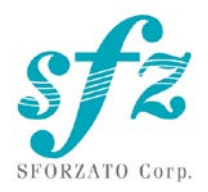

# SFORZATO DST-050EX User Manual

# Ver. 092021

# Included Items

Please check to see if the following items are included.

- 1) DSP-050EX Main Body
- 2) ZERO LINK cable (SUPRA DVI cable)
- 3) AC Cable
- 4)User Manual, Safety Pamphlet

# Index

- 1. Connection Instructions
- 2. PC Software Installation
- 3. iPhone / iPod Software Installation
- 4. Operation Instructions
- 5. Front Switch
- 6. Software Update Instructions
- 7. Update Log

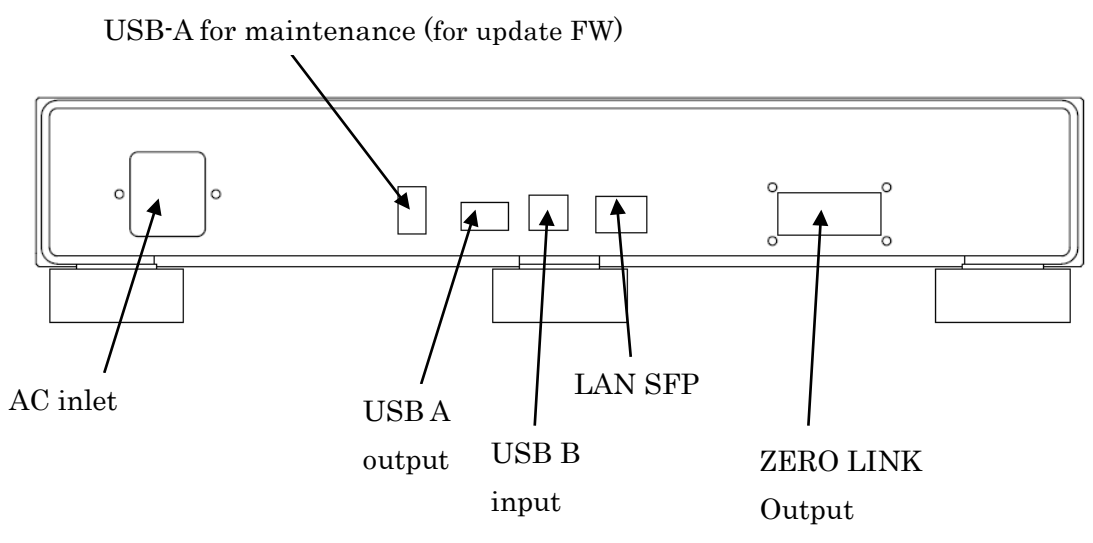

- ① First, check that the power cord for the DST-050EX is unplugged. Also, check that the power switch is off. The power switch is located on the bottom of the unit near the center toward the front panel.
- ② For connection to DAC, use USB cable. Insert USB cable to the horisontal USB-A outputterminal on the rear panel and connect the other side to our DAC.
- ③ If use a two-wire USB cable for connection, where one wire is signal and the other is power (both with USB-A connectors), then the signal wire must be connected to the horizontal USB-A terminal, and the power wire to the vertical USB-A.
- ④ For SFORZATO DSC series, USB connection is possible but ZERO LINK connection is recommended. For ZERO LINK connection use DVI cable attached.
	- ① First check that the power of the DSC and DST-050EX are off.
	- ② Connect DVI cable to the DST-050EX ZERO LINK output terminal and connect the other side of the cable to the DSC ZERO LINK input terminal. Do not touch pins of DVI cable by hand. It may damage the DST or DSC by static electric discharge.
	- ③ Tighten the screw of the cable to fix the connection.
	- ④ Do not use other cable than the attached SUPRA cable. Especially optical DVI cable may damage the DST-050EX and DSC.
- ⑤ Insert SFP transceiver module into the SFP terminal on the DST-050EX rear panel. For cupper LAN connection you can use RJ45 type transceiver module and for optical LAN connection you can use optical type transceiver. Please select appropriate module for your home LAN condition. Connect DST-050EX to your home LAN. If you use MELCO or fidata for NAS, you can connect directly to the NAS. For details, refer to the NAS manual.
- ⑥ Connect the power cord to the DSP-050EX and plug it into a socket.
- ⑦ Turn off or change input selector of the amplifier before turning on the DST-050EX. Be very careful that the speaker is not damaged by the DSP-050EX switch noise.
- ⑧ Turn on the DST-050EX.
- ⑨ DST-050EX has big capacitor for power supply. After turning off the unit, internal circuit takes time to turn off actually. Please wait 5 seconds or more to turn on the DST-050EX again.
- ⑩ To turn off the DST-050EX, turn off amplifier first or change input selector. Turn off USB DAC before turning off the DST-050EX.
- 2. PC Software Installation

To use DST-050EX, several pieces of software on your PC is recommended.

- 1) NAS Utility Software
- 2) Ripping Software
- 3) Other Software

#### 1) NAS Utility Software

For NAS, SFORZATO recommends the MELCO, DELA, or I-O DATA fidata. There may be operational issues with a NAS from other companies, and these issues are not covered under the warranty.

The specific utility software for each device can be downloaded from the corresponding manufacturer's corporate website.

Melco: NasNavigator2

Fidata: LAN Disk Connect (windows) or Magical Finder (Mac, iOS, Android) Please install the above utility software on your PC. For installation procedures and usage instructions, refer to the corresponding NAS manual.

#### 2) Ripping Software

To play back CDs on DSP-030EX, you must load the CD data to your PC and store it on the NAS. Loading CD data to your PC is called ripping, and ripping software is used for this procedure. SFORZATO recommends the following 2 pieces of ripping software.

Exact Audio Copy (free) dBpoweramp (not free)

For installation procedures and usage instructions for ripping software, refer to the corresponding software manual.

# 3) Other Software

If you would like to create a playlist (a list specifying the order of tracks to be played back) on your PC, or if you would like to edit the information, such as album name or composer name, of the CD data that has been ripped, it would be convenient to install the following piece of software. (DST-050EX can be used without this software)

# MediaMonkey (free)

# <http://www.mediamonkey.com/download/>

For installation procedures and usage instructions, refer to the software manual. MediaMonkey does not support DSD. To edit album names, composer names, and other information for DSD data (.dsf), you can use Tag & Rename (not free, free trial available).

# <http://www.softpointer.com/tr.htm>

Also, dBpoweramp can edit information for DSD data.

# 3. iPhone / iPod Software Installation

You can control DST-050EX remotely using your iPhone or iPod. To do so, you must install remote control software on your iPhone / iPod.

We recommend the free app Linn Kazoo / fidata Music App. Gapless play back is possible with these app.

Additionally, you can use various other software, as long as it is control software that is OpenHome or DLNA compliant.

# 4. Operation Instructions

- 1) If using Control software on your iPhone / iPad
	- 1. Select DST-050EX from Room.
	- 2. From home Library to the left, select the NAS containing the track you would like to play back.
	- 3. Select the track you would like to listen to from the NAS. If the display to the lower left of the screen is Play Now, the track will be played back immediately, and if it is Play Next or Play Later, the track will be added to the playlist displayed to the right. To begin playback, press the triangular playback button.
	- 4. You can add tracks you would like to listen to later to the playlist, even while playing back a track. If the display to the lower left is Play Now, the track being

played back currently will stop and the selected track will be played back immediately. If the display is Play Next, the track selected will be played back after the track being played back currently ends. If the display is Play Later, the track will be added to the end of the playlist.

# 2) Diretta (LAN DAC mode)

With Windows PC connecting LAN cable, you can play music using PC application.

- ① Download diretta driver software from SFORZATO web page and install it on your Windows PC. Driver software is only for Windows.
- ② On your PC application, please set SFORZATO diretta as output.
- ③ Play music on your PC, then DST-050EX play the music.
- ④ You can also use fidata server as diretta host.

#### 3) USB

You can connect PC and DST-050EX with USB cable. Only ZERO LINK connection is possible for DAC connection when using USB input of DST-050EX. Using PC, you can enjoy You Tube or other streaming service etc.

- ① Download USB ASIO driver software from SFORZATO web page and install it in your Windows PC. For Mac, driver software is not necessary.
- ② Connect PC and USB-B terminal on DST-050EX via USB cable.
- ③ By front panel button operation (described later), select USB ZERO LINK as input/output combination.
- ④ Select SFROZATO USB AUDIO as output on your PC software. Start playing music on the software, then ZERO LINK DAC connected to the DST-050EX starts playing the music.

# 4) Front Button Operation

DST-050EX has 2 buttons "Select" and "Display" on front panel. Each button has the following functions.

#### "Select" Button

Change input/output combination. Pressing the "Select" input-output combination changes LAN - ZERO LINK, LAN - USB and USB - ZERO LINK. By pressing and holding the "Select" button, DST-050EX goes into menu mode. Menu mode functions are as follows.

When the player goes into menu mode, front panel display shows the menu. Pressing

"Select" button navigates to the next menu. Pressing "Display" button carries out the menu function.

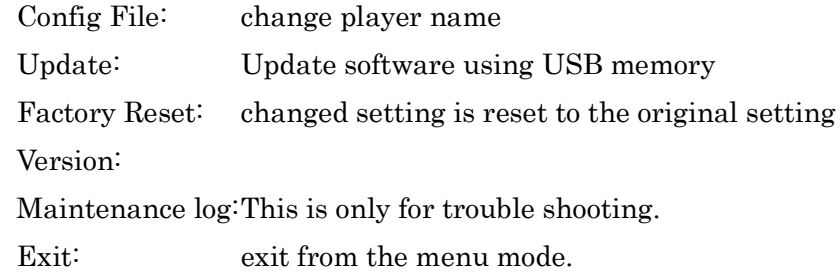

Config File:

To change the player name, you need USB memory.

Make the text file which file name is config.txt on the root directory of the USB memory. In the txt file, write the followings. The 2 sentences are the default setting. You can change the yellowed name.

DLNARoomName= DST-050EX:MediaRenderer OpenHomeRoomName= DST-050EX

For example,

DLNARoomName= DST-AudioRoom:MediaRenderer OpenHomeRoomName= DST-AudioRoom Then remote control software recognize the DST-050EX and displays with name

of " DST-AudioRoom"

Insert the USB memory which has the config.txt file to the maintenance connector on the rear panel. Navigate into menu mode of Config File. Press "Phase" button perform the change. When the name is changed, display says "Success Please Reboot", then turn off the DST-050EX and turn on it again.

Update:

Please refer the software update section.

Factory Reset:

Pressing "Display" button in this menu, you see "Ready" in the display. Pressing the "Display" button again, all settings are reset to initial condition.

Version:

You can check the software version of the DST-050EX. Pressing "Phase" button in this menu, display shows the software version.

### Maintenance log:

This is only for trouble shooting. After inserting USB memory to the maintenance connector on the rear panel, pressing "phase" button in this menu write the log file into the USB memory. After writing the log, display shows "Success Please Reboot". Then turn off the player and turn it on again.

#### Exit:

Pressing "Phase" button in this menu makes the DST-050EX exit the menu mode and go into normal operation mode.

#### "Display" Button

Pressing and hold the "Display", you can turn off the display. When you press any button, display starts again.

#### 6. Software update

DST-050EX has 3 micro computers (CPU module, DSP and sub-micro) inside, To update DST-050EX, 3 computers should be updated separately. Depend on the update, (bug fix, adding new function etc,) sometime only 1 computer is needed to be updated, but sometime all 3 computers should be updated. Please follow the update manual released with the new software.

#### UPDATE of the CPU module

- 1) Download software for the CPU module (.swu file) from SFROZATO web page, and copy the software on the highest layer of USB memory.
- 2) Insert the USB memory on the maintenance USB terminal on the DST-050EX rear panel. Then turn on the DST-050EX.
- 3) Press and hold "Select" button to go into menu mode and navigate to the Update.
- 4) Pressing "Display" button shows "Idle" and change to "Ready". Then press "Display" again. This starts update. After showing "Updating…", "reboot" is displayed. Please cycle power. Then Update is done.

If "ready" does not showed after "idle", please Select USB-ZERO LINK as in/out combination and turn off the DST-050EX. Insert the USB memory into USB output terminal on the rear panel and turn on the DST-050EX. Go into menu mode and perform Update as described above. (USB is not selected as input, USB memory is not recognized. ) Some USB memory cannot used. If the USB memory is not recognized, please try with other USB memory device.

#### DSP Update (requires windows PC)

- 1) Please download the DSP update software from SFORZATO web page, and unzip the software on your PC>
- 2) Connect DST-050EX and the PC with USB cable.
- 3) Turn on DST-050EX and select USB—ZERO LINK as in/out combination. If you use DSC or other ZERO LINK DAC, turn on the DAC and select ZERO LINK as input of the DAC.
- 4) If you do not use the ZERO LINK DAC, please go into menu mode on DST-050EX and display vesion on the display of the DST-050EX.
- 5) Launch update software on your PC.
- 6) Press HID button on the software. It find the update target and check connection, If error is displayed, please check USB connection, selected in/out combination on DST-050EX, ZERO LINK connection or version display.
- 7) Click write button and wait for the completion.
- 8) Then DSP is updated. Pease cycle power.

### Sub-micro Update (requires windows PC)

Do not turn off DST-050EX during sub-micro update. If it loses power during the update, repair at manufacture is necessary.

- 1) Download the sub-micro update software from SFORZATO web page and unzip the software on your PC.
- 2) Connect DST-050EX and the PC with USB cable.
- 3) Turn on DST-050EX and select USB—ZERO LINK as in/out combination. If you use DSC or other ZERO LINK DAC, turn on the DAC and select ZERO LINK as input of the DAC.
- 4) If you do not use the ZERO LINK DAC, please go into menu mode on DST-050EX and display vesion on the display of the DST-050EX.
- 5) Launch update software on your PC.
- 6) Press HID button on the software. It find the update target and check connection, If error is displayed, please check USB connection, selected in/out combination on DST-050EX, ZERO LINK connection or version display.
- 7) Click write button and wait for the completion.
- 8) Then DSP is updated. Pease cycle power.
- 7. Document Update Log 9/20/21 Initial Version